Please use the following **3-step process** to sign-up your child(ren) for Camp Noah!

## **Step 1: Set up an account in Camp Doc.**

- A. Go to **[app.campdoc.com/register/campnoah](http://app.campdoc.com/register/campnoah)** in an updated Chrome, Firefox, Safari, or Microsoft Edge browser.
- B. Click the **SIGN UP** button
	- If you already have a Camp Doc account, simply **LOG IN** using your *login* and *password* and proceed to Step 2
- C. Type your *email address* and the *password* that you want to use on the following screen, then click the **CONTINUE** button.
- D. The "About You" page will appear:

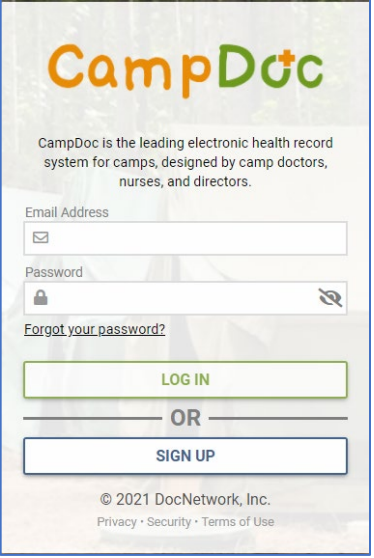

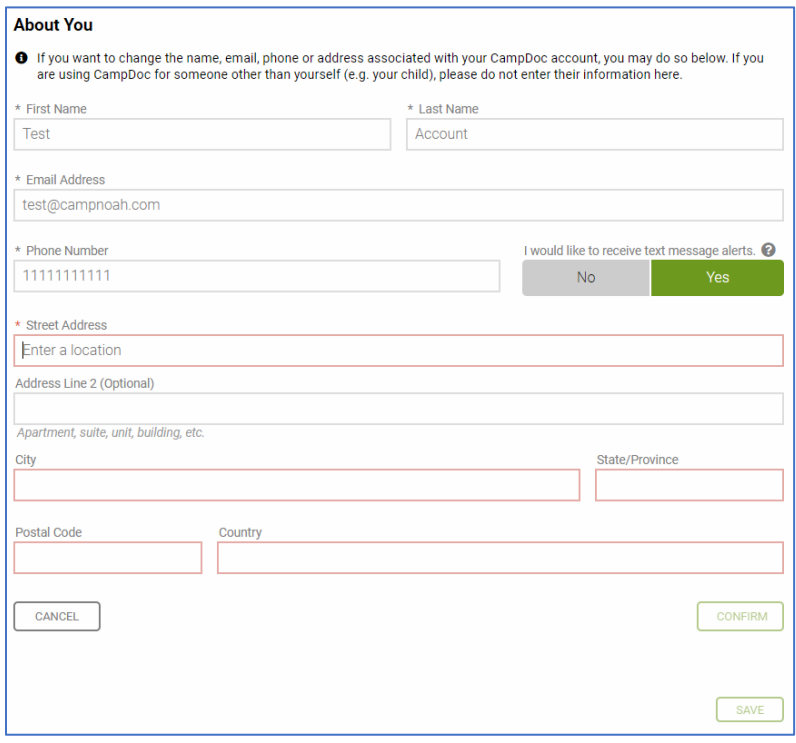

- E. As a parent or guardian, add *your* name, phone number, and mailing address.
- F. *Camp Noah may activate text message alerts so that we can quickly update you in case of emergencies or other urgent news.* If activated, please indicate if you would like to receive text message alerts (yes or no)
- G. Click the CONFIRM button, and then click the SAVE button.

## **Step 2: Register your child for a Camp Noah session.**

- A. For each child you are sending to Camp Noah (K-5<sup>th</sup> grade), you'll need to add him/her to the account as a "participant":
	- a. In the left column, click the + **NEW PARTICIPANT** button.

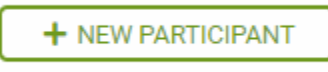

- b. Add the participant name, gender, and birth date.
- c. Click the **CONTINUE** button.

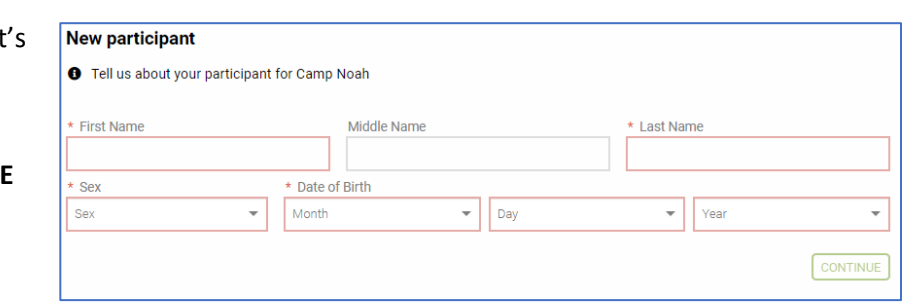

- B. In your child's participant profile, click **Registration**.
- C. Click the **REGISTER FOR A NEW SESSION** button.
- D. Check the box to select the Camp Noah session for which you want to register; pay close attention to the listed date and location. Then click the **CONTINUE** button.

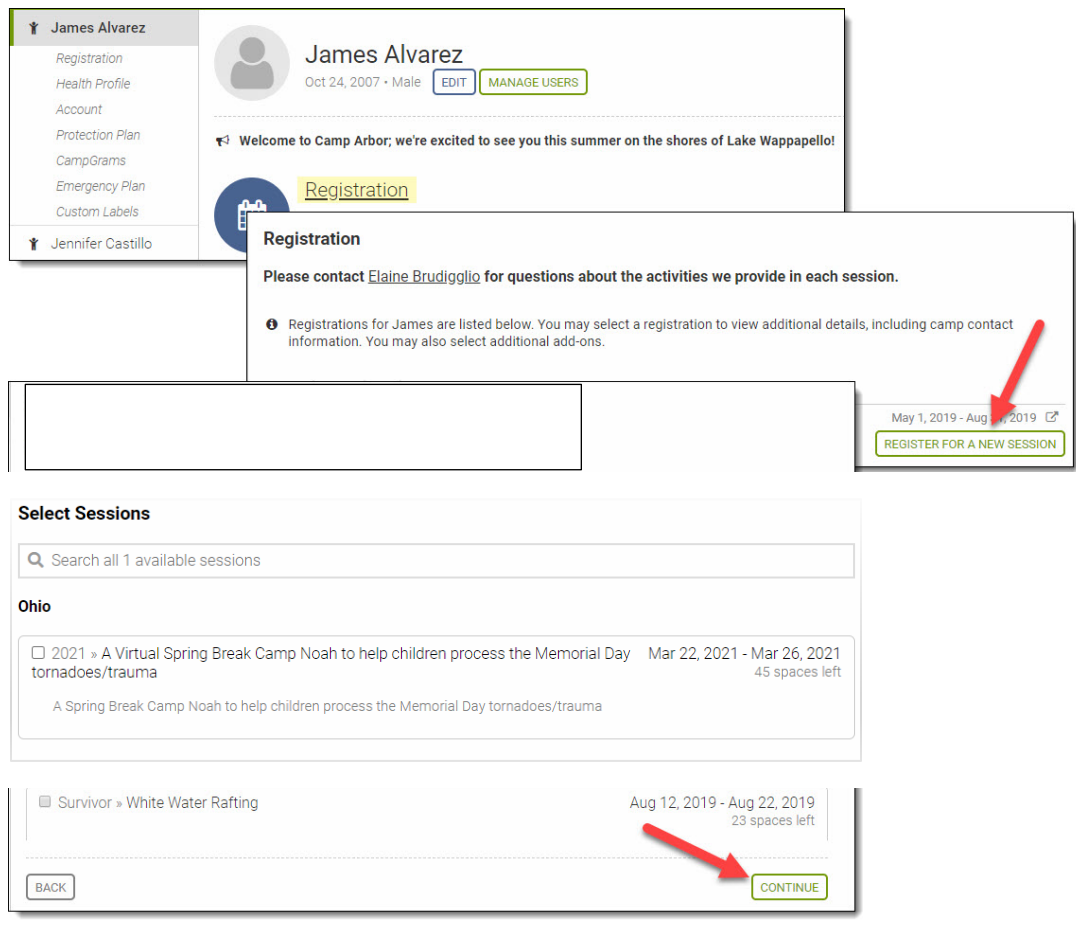

E. On the following "confirmation" page, you will notice that the "tuition" is \$0 because Camp Noah is offered FREE to your family! Simply click the green **REGISTER** button on the lower-right to complete this step.

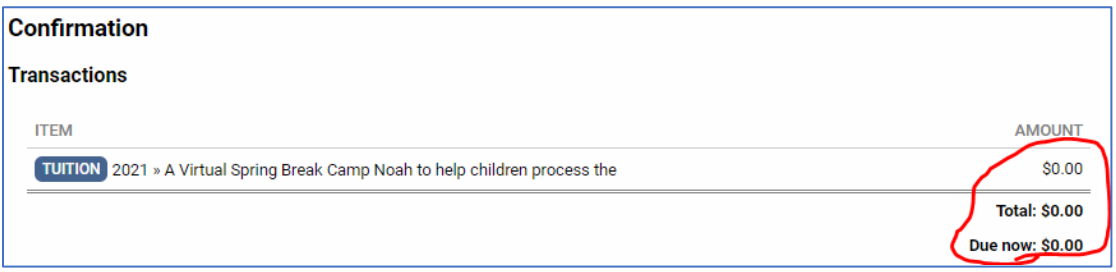

A. **NOTE: Completing this step reserves your child's spot in this camp, but we still need you to complete Step 3 – the Health Profile at least 1 week prior to camp to provide the local team essential logistical and safety information in order for your child to participate. This should only take 2 minutes per child.** If you are signing up multiple children to attend this camp, repeat Steps 2 and 3 for each child.

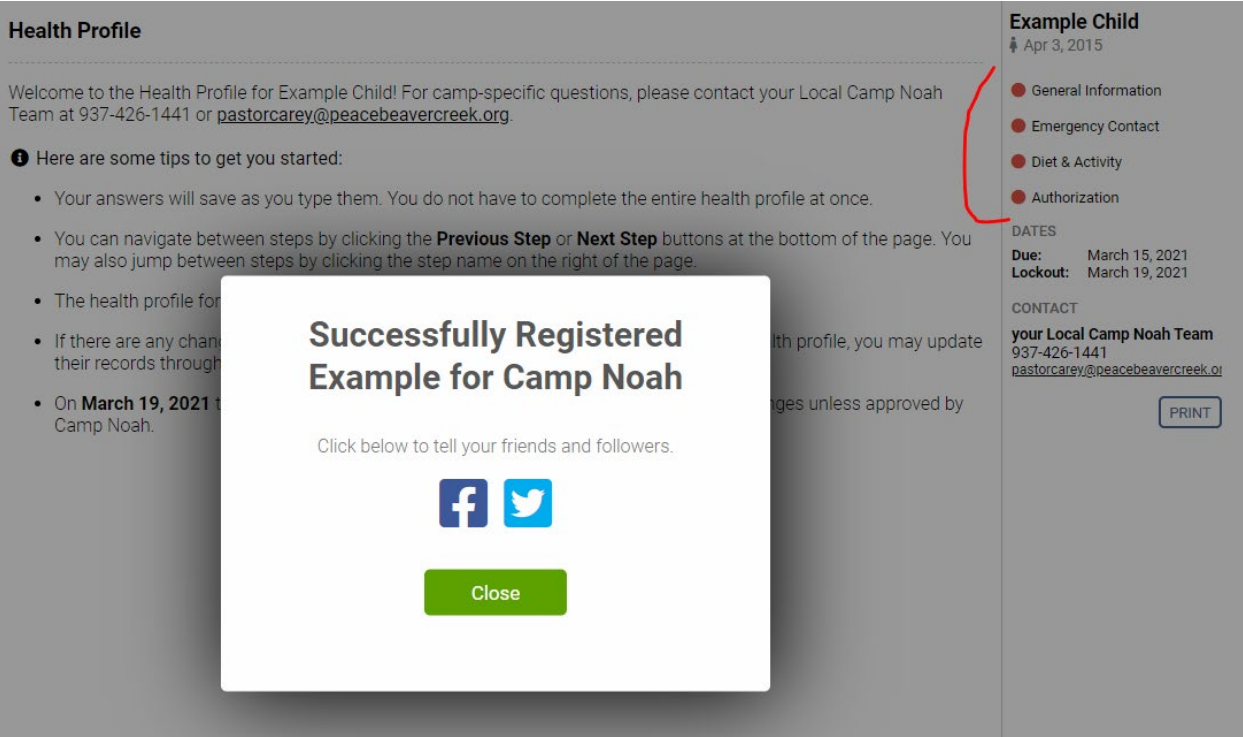

## **Step 3: Complete the Health Profile**.

- B. Immediately after registering your child for Camp Noah, click the green **CONTINUE** button on the lower-right corner of your screen (or if postponing this step, log in to your CampDoc account when you are ready).
- C. Click the name of the child/participant you want to work on. Then click **Health Profile**.

## Camp Noah Registration How-to for Families

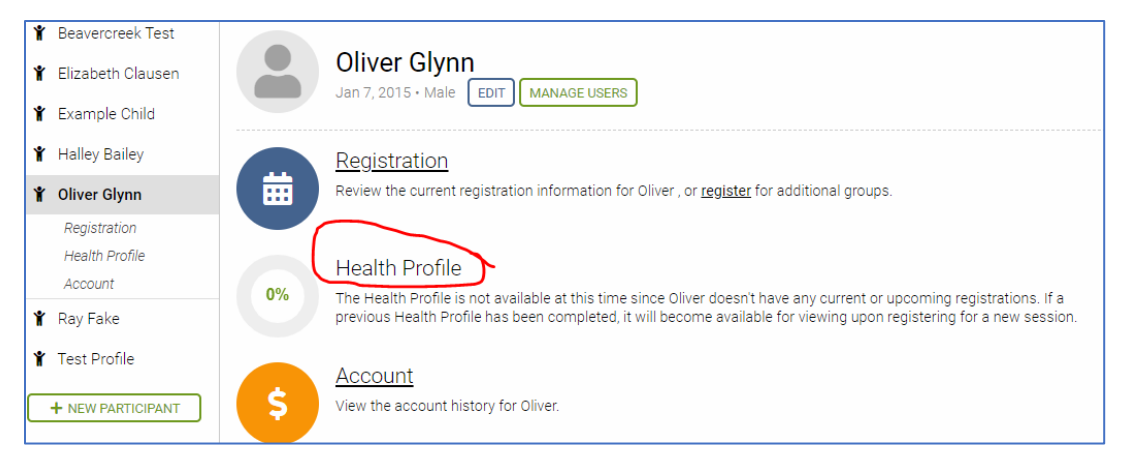

- D. In the right column, click the first step of the Health Profile.
- E. Complete any fields in the step that are outlined in RED.
- F. On the lower-right side of the page, click the **NEXT STEP** button.
- G. Repeat items C -E until all of the sections are complete. An incomplete section is represented by a red dot, and a complete step is represented by a green check mark.

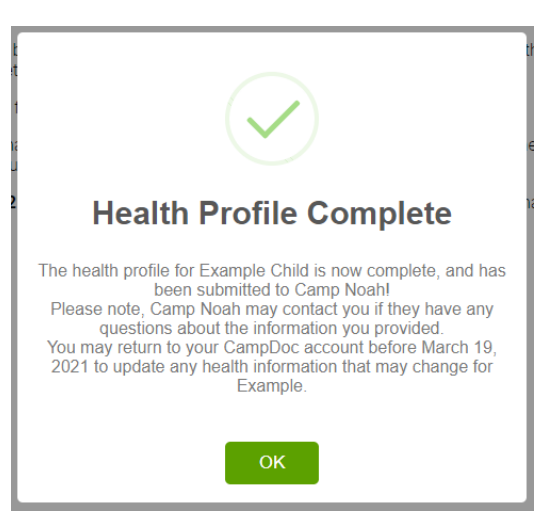

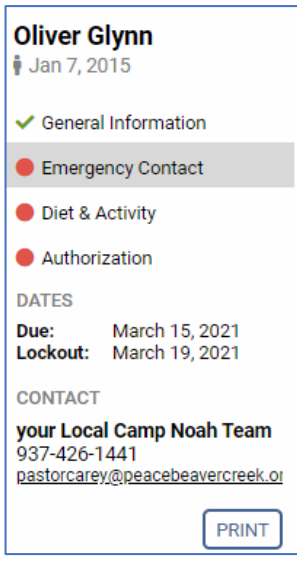

H. When each child's Health Profile is complete, you are all set! Please just watch for any emails from your local Camp Noah team for follow-up questions or event updates.

*Feel free to contact your local Camp Noah Site Coordinator or our national office [\(campnoah@lssmn.org\)](mailto:campnoah@lssmn.org) with questions or issues.*